## 操作手冊:專案申請書**(**函**)**附件登錄

# 目錄

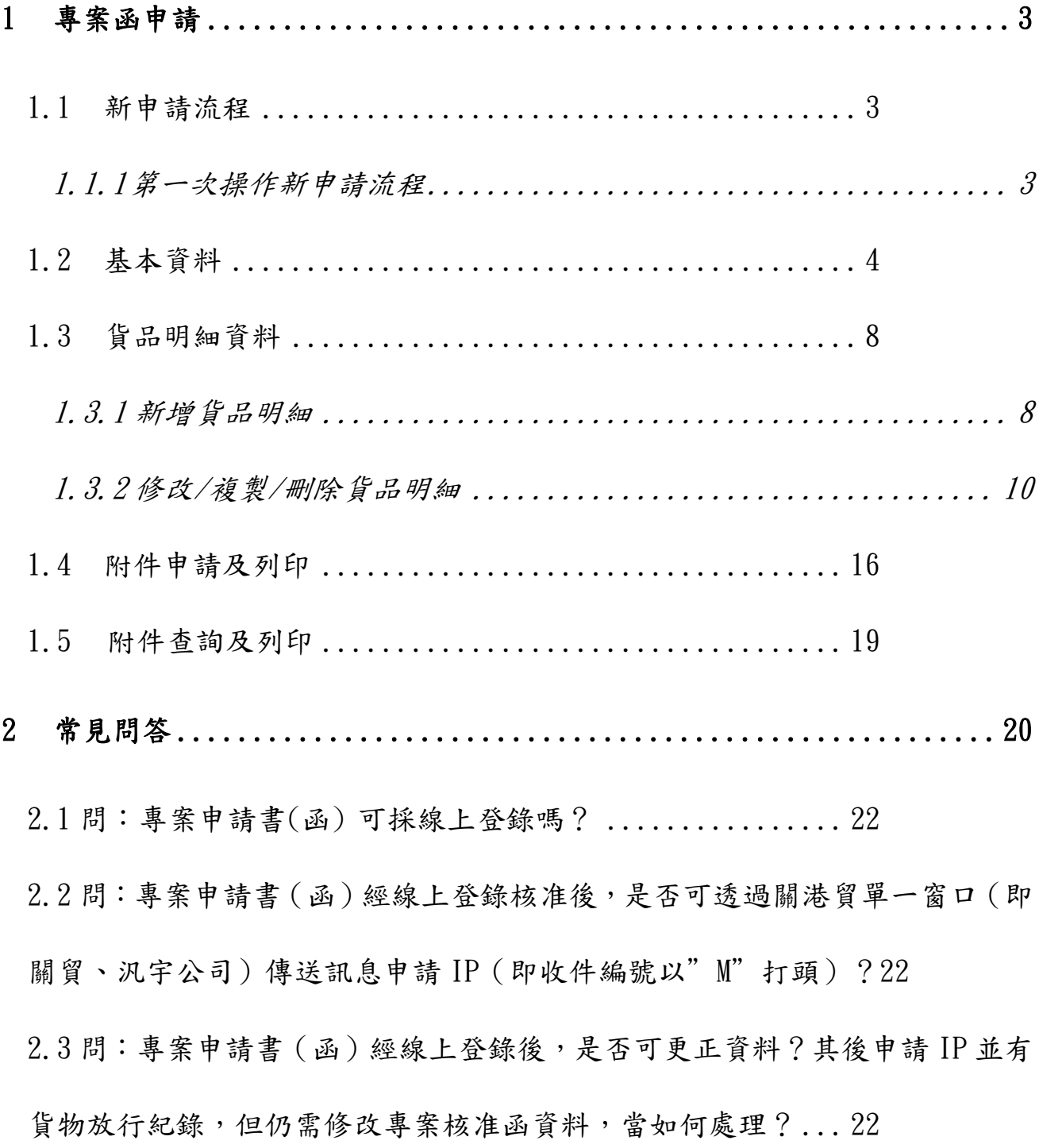

 $\overline{1}$ 

2.4 [問:線上登錄專案申請書\(函\)之注意事項為何?](#page-21-3) ....... 22 2.5 [問:專案申請書\(函\)經線上登錄並經核准後,於申請](#page-21-4) IP 需注意哪些事項? [......................................................](#page-21-4) 22

# <span id="page-2-0"></span>**1** 專案函申請

## <span id="page-2-1"></span>**1.1** 新申請流程

#### <span id="page-2-2"></span>**1.1.1** 第一次操作新申請流程

#### **1.** 申請人填寫申請流程:

- A. 申請類別選「新申請」。
- B. 基本資料填寫(凡有標示「\*」者,為必填欄位)。
- C. 點選 新增貨品明細/基本資料存檔 按下後,系統在檢核基本資料無誤 後,系統將進入維護貨品明細資料的頁面。
- D. 輸入貨品明細資料(凡有標示「\*」者,為必填欄位),完成後即可點選
- E. 貨品明細填寫完成後,按下新增 / 確認就會返回基本資料及貨品項次摘 要頁面。
- F. 點選 預覽 即可預覽欲送出資料的正確性。
- G. 預覽完畢再點選 案件申請,完成案件申請並顯示附件登錄編號,且於 附件登錄編號下方顯示列印專案申請函相關登錄資料的超連結。

#### **2.** 申辦代理人填寫申請流程:

- A. 申請類別選「新申請」。
- B. 代理人登入預設專案申請代理人辨識碼,基本資料填寫(凡有標示「\*」 者,為必填欄位)。
- C. 點選 新增貨品明細/基本資料存檔 按下後,系統在檢核基本資料無誤 後,系統將進入維護貨品明細資料的頁面。
- D. 輸入貨品明細資料(凡有標示「\*」者,為必填欄位),完成後即可點選
- E. 貨品明細填寫完成後,按下新增 / 確認就會返回基本資料及貨品項次摘 要頁面。
- F. 點選 預覽 即可預覽欲送出資料的正確性。
- G. 預覽完畢再點選 案件申請,完成案件申請並顯示附件登錄編號,且於 附件登錄編號下方顯示列印專案申請函相關登錄資料的超連結。

# <span id="page-3-0"></span>**1.2** 基本資料

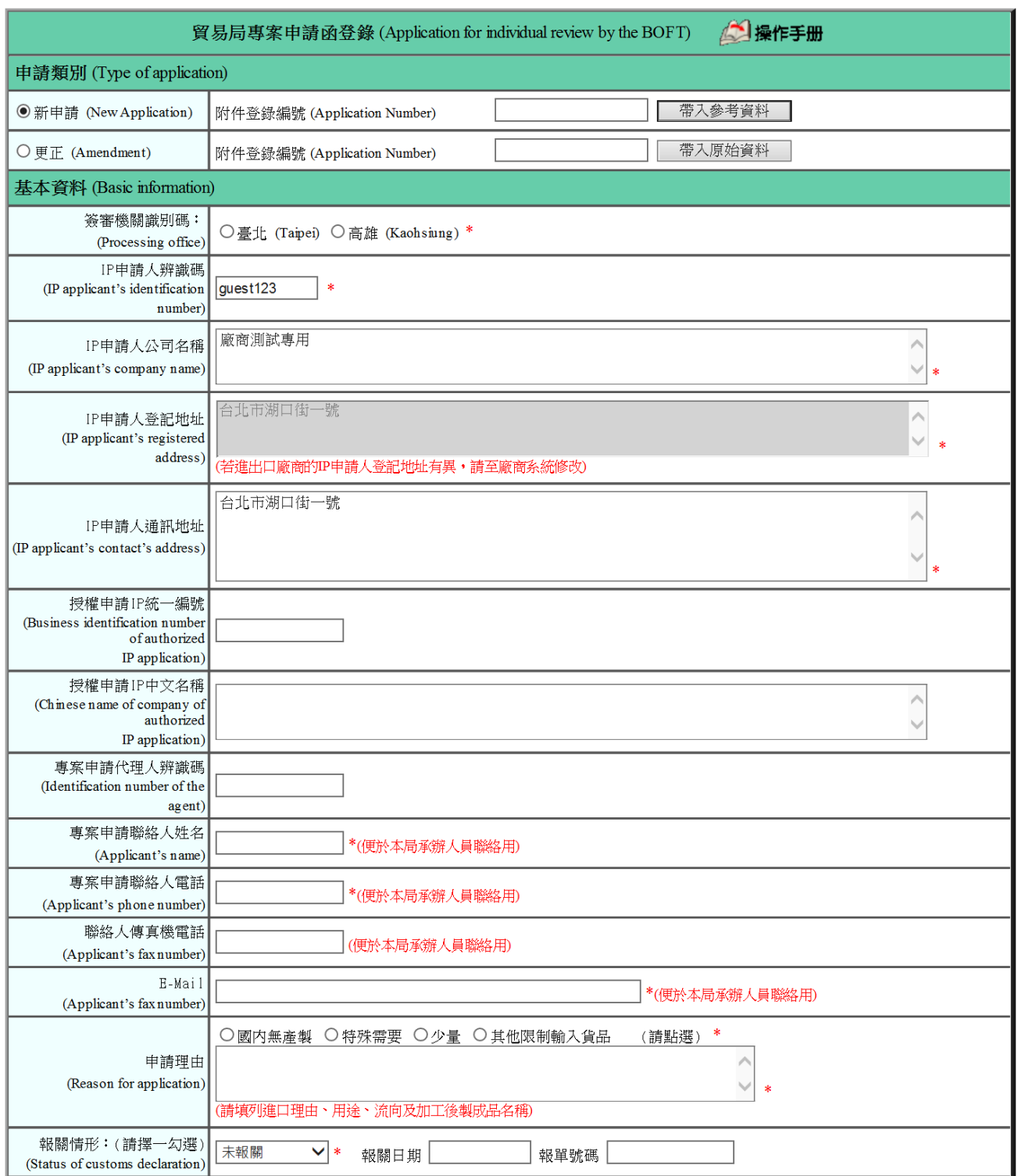

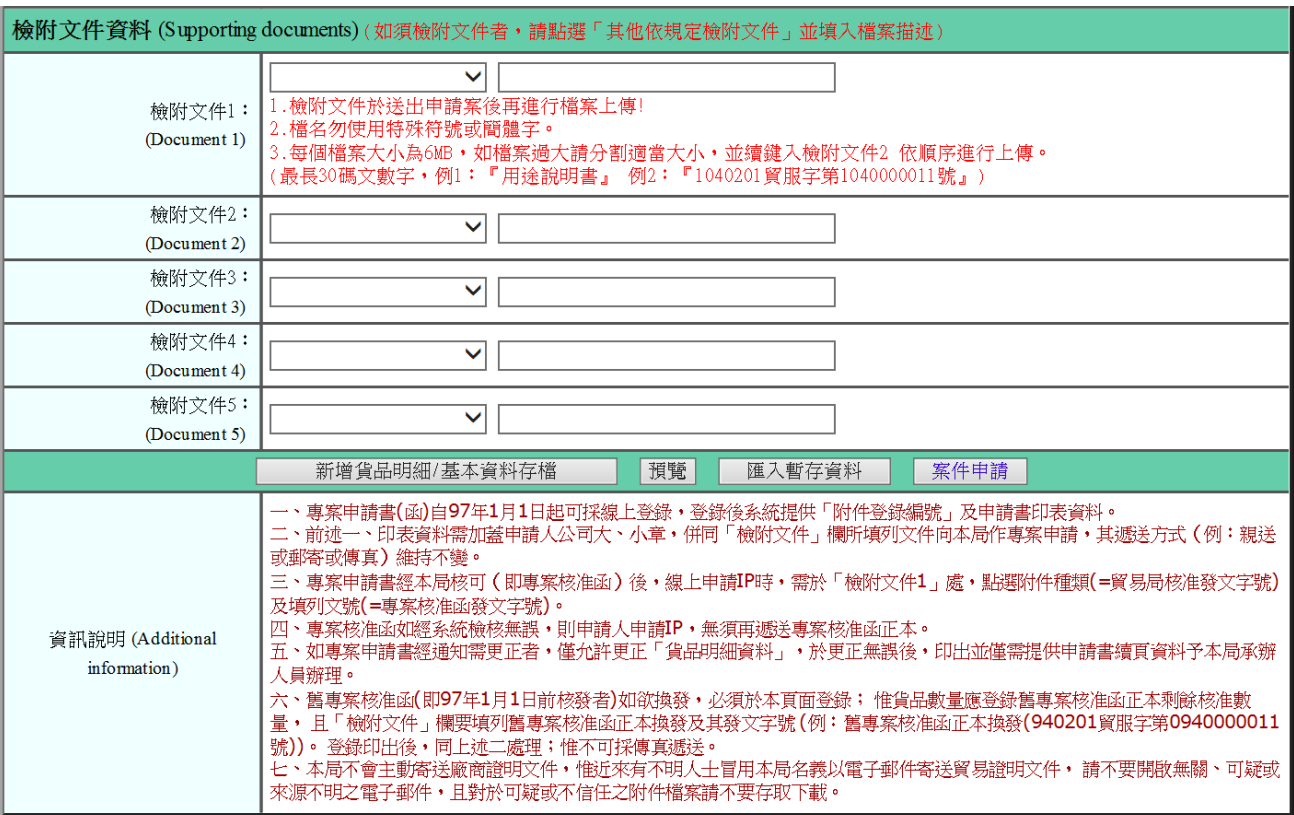

- 1、申請類別
	- A. 新申請: 第一次登錄時需點選;若曾經有申請過,可參考已申請過資料, 即填列已知「附件登錄編號」,並按下「帶入參考資料」鈕,以利資料登 打。
	- B. 更正:需經公文承辦人員同意,始可允許申請人更正,即填列「附件登錄 編號」後,再按下「帶入原始資料」鈕,進行資料的更正;惟附件登錄編 號不變。

#### 2、基本資料

- A.〔簽審機關識別碼〕:填列簽審機關。
- B.〔IP 申請人辨識碼〕:填列專案申請函之申請人辨識碼(含統編/身分證號/ 護照號碼)。
- C.〔IP 申請人公司名稱〕:填列專案申請函之申請人公司名稱。
- D.〔IP 申請人登記地址〕:填列專案申請函之申請人公司登記地址
- E.〔IP 申請人通訊地址〕:填列專案申請函之申請人通訊地址。

F.〔授權申請 IP 統一編號〕:填列授權以此專案函申請 IP 之申請人統編。

- G〔授權申請 IP 中文名稱〕:填列授權以此專案函申請 IP 之申請人公司地址。
- H.〔專案申請代理人辨識碼〕:填列專案申請函之申請代理人辨識碼(含統編 /身分證號/護照號碼)。
- I. 〔專案申請聯絡人姓名〕:填列專案申請函之申請聯絡人姓名。
- J. 〔專案申請聯絡人電話〕:填列專案申請函之申請聯絡人電話。
- K. 〔聯絡人傳真機電話〕:填列專案申請函之申請聯絡人傳真機電話。
- L. 〔E-Mail〕:填列專案申請函之聯絡人 E-Mail。
- M. [申請理由]:詳該欄位括弧內紅色文字說明。
- N.〔報關情形〕:填列報關情形。
- O. [檢附文件]:詳該欄位括弧內紅色文字說明(如須檢附文件者,請先選擇 您要檢附的資料項目並填寫說明,檢附文件為案件送出申請後始可上傳)。
- 3、按鈕
	- A. 新增貨品明細/基本資料存檔:連結至貨品明細表單書面,進行各項貨品 申請資料登錄(另亦供**基本資料異動**時使用)。
	- B. 預覽列印: 即時預覽或印出專案申請函登打資料 (詳 P.13 下方報表)。
	- C. 附件申請:當所有資料登打完畢,且預覽列印檢查資料無誤時,即可傳送 附件 (即專案申請函資料,詳 P.9 之 1.3)。
	- D. 匯入暫存資料:系統會自動儲存,並帶入此登入帳號最後一次登打過的資 料。
- 4、資訊說明
	- A. 專案申請書(函)自 **97** 年 **1** 月 **1** 日起可採線上登錄,登錄後系統提供「附件 登錄編號」及申請書印表資料。
	- B. 前述 A.印表資料需加蓋申請人公司大、小章,併同「檢附文件」欄所填列 文件向本局作專案申請,其遞送方式(例:親送或郵寄或傳真)維持不變。
	- C. 專案申請書經本局核可 (即專案核准函) 後, 線上申請 IP 時, 需於「檢 附文件 1」處,點選附件種類(=貿易局核准發文字號)及填列文號(=專案核

 $6$ 

准函發文字號)。

- D. 專案核准函如經系統檢核無誤,則申請人申請 IP,無須再遞送專案核准函 正本。
- E. 如專案申請書經通知需更正者,於更正無誤後需印出(同上述B.處理),再 提供本局承辦人員辦理。
- F. 舊專案核准函 (即97年1月1日前核發者)如欲換發,必須於本頁面登 錄;惟貨品數量應登錄舊專案核准函正本剩餘核准數量, 且「檢附文件」 欄要填列舊專案核准函正本換發及其發文字號 (例:<1>舊專案核准函正 本換發(940201 貿服字第 0940000011號))。登錄後印出,同上述 B.處理。

5、邏輯檢核:檢查「基本資料」所有欄位有打\*號者,必須填列。

## <span id="page-7-0"></span>**1.3** 貨品明細資料

## <span id="page-7-1"></span>**1.3.1** 新增貨品明細

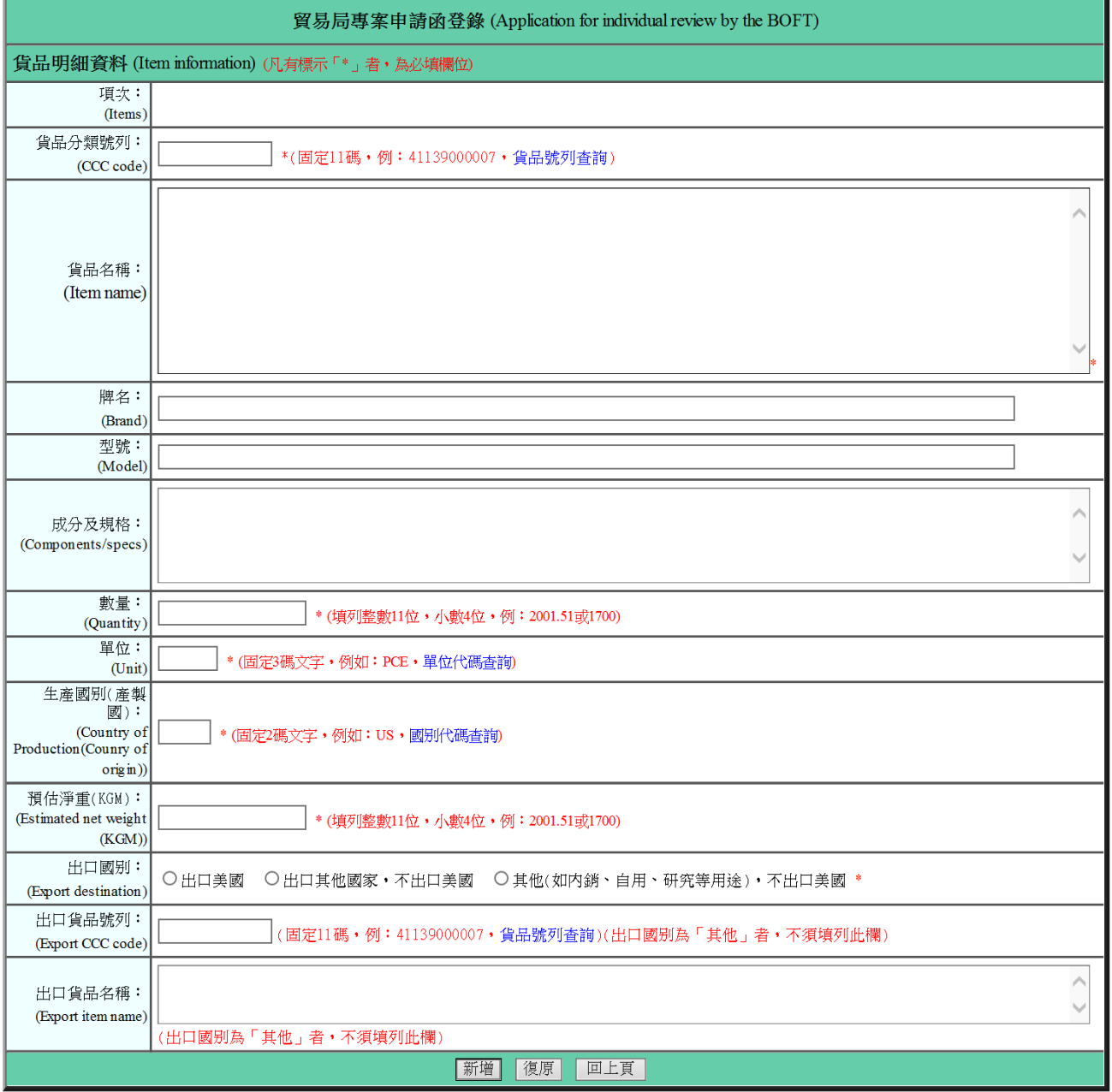

### 1、貨品明細資料

A. 〔貨品分類號列〕:填列固定 11 碼。

- B. 〔貨品名稱〕:填列貨品資料(最長 390 碼)。
- C. 〔成分及規格〕:填列貨品尺寸(石材必填列)。
- D. 〔數量〕:填列數量。
- E. 〔單位〕:填列數量單位(固定 3 碼,可連結單位代碼查詢獲知)。
- F. 〔生產國別〕:詳畫面加註說明。
- G. 〔出口國別〕:如果不為其他,則需填寫出口貨品號列及出口貨品名稱。

#### **2**、邏輯檢核

- A. 有打\*號者,為必填欄位。
- B. 數量欄位需填列數字。
- C. 檢查數量單位代碼是否正確。

#### **3**、按鈕

- A. 新增:按下後即新增貨品明細資料。
- B. 復原:按下後將畫面回復成初始值。

## <span id="page-9-0"></span>**1.3.2** 修改**/**複製**/**刪除貨品明細

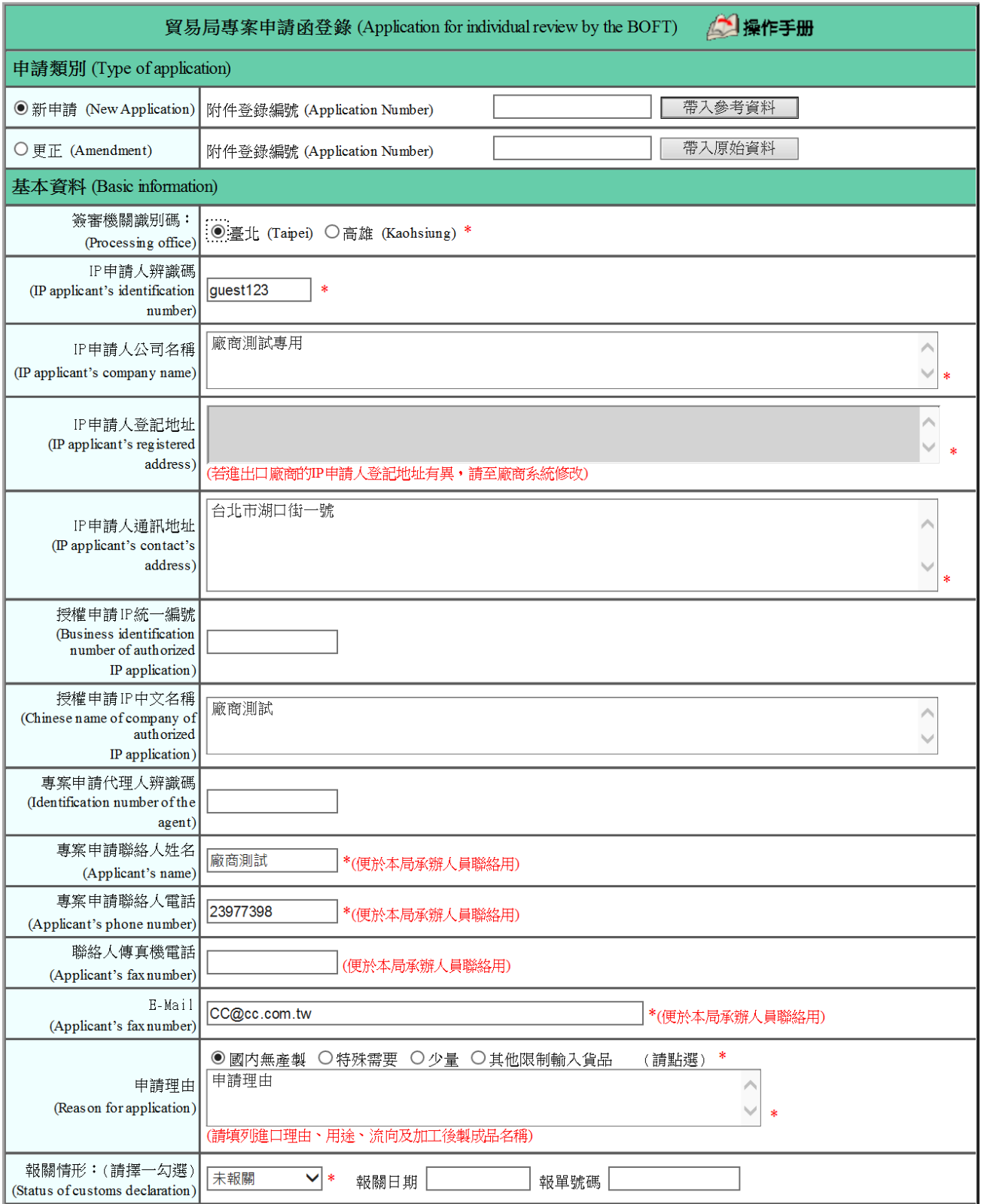

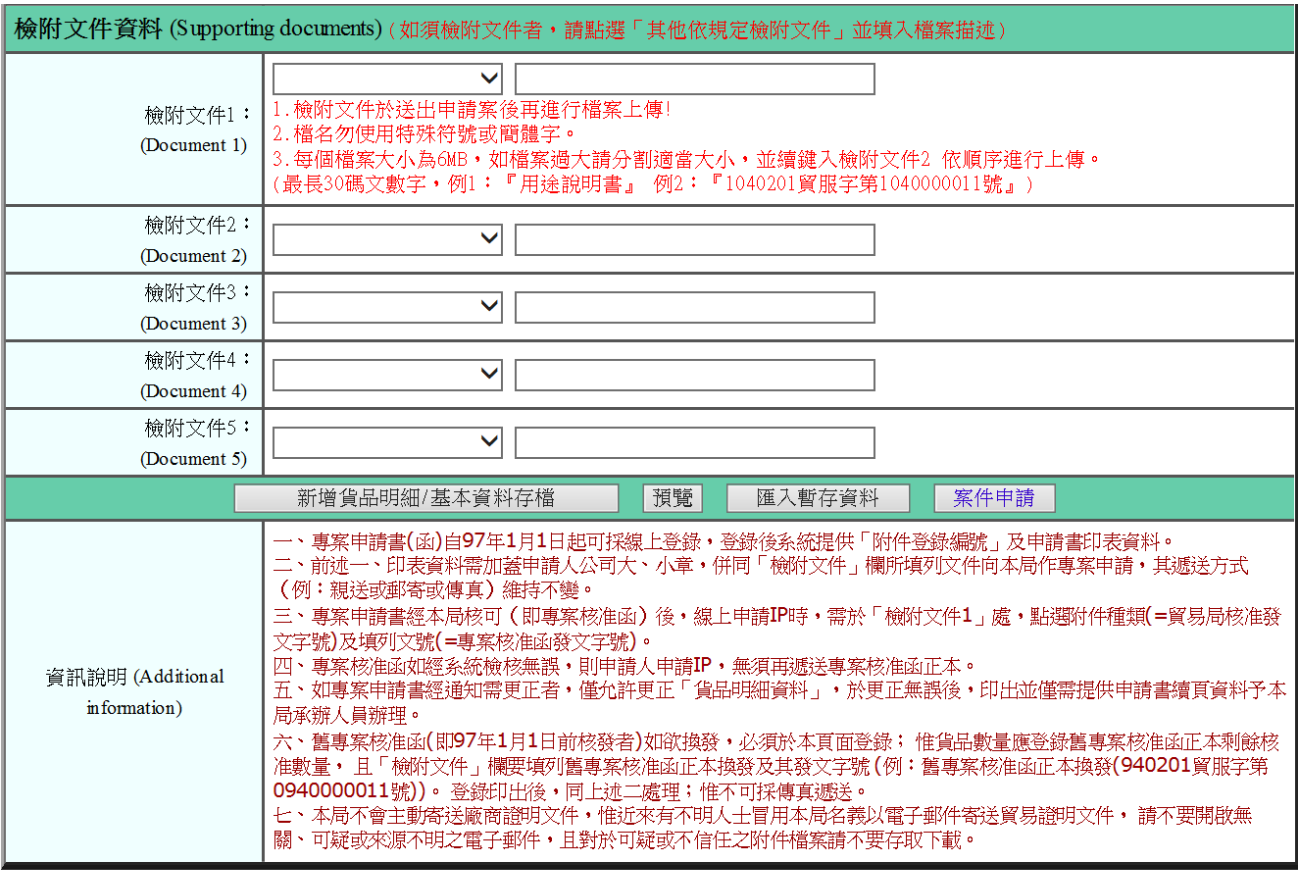

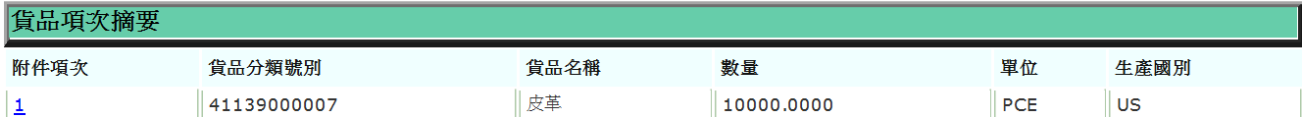

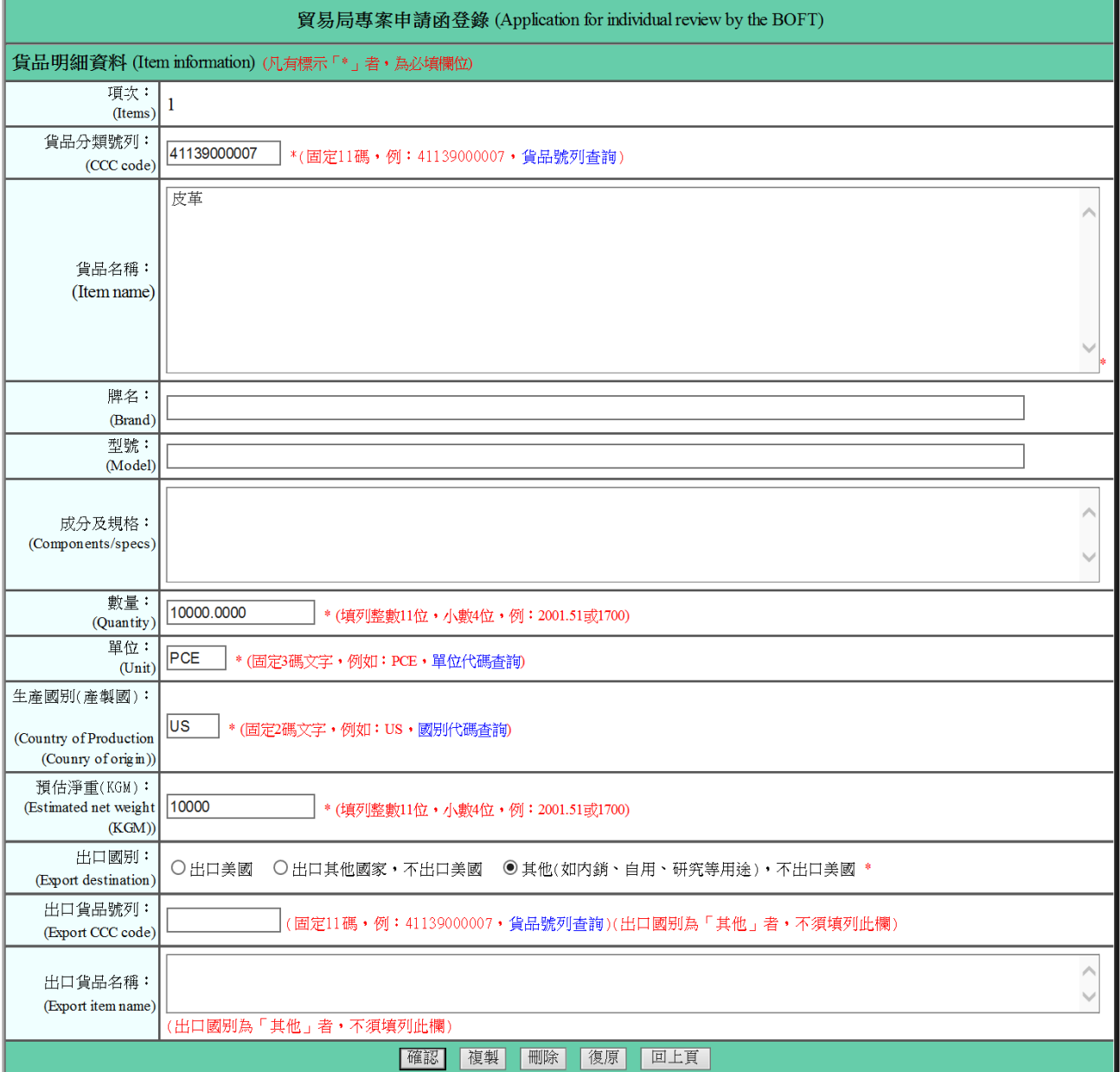

## 1、 貨品項次摘要

- A. 附件項次
- B. 貨品分類號列
- C. 貨品名稱
- D. 數量
- E. 單位
- 2、 附件項次超連結

A. 按下「附件項次 」之項數超連結,即可進入貨品明細頁面,進行修改、

刪除、複製作業(詳 P.13 之 3.~4.說明)。

### 3、 貨品明細資料

A. 請參考 1.3.1 新增貨品明細說明(詳 P.8)。

## 4、 按鈕

- A. 確認:儲存以上欄位資料。
- B. 複製:將此筆明細資料複製成下一筆。
- C. 刪除:將此筆明細資料刪除。
- D. 復原: 將畫面回復成初始值。
- E. 預覽列印:預覽或印出專案申請函登打資料。

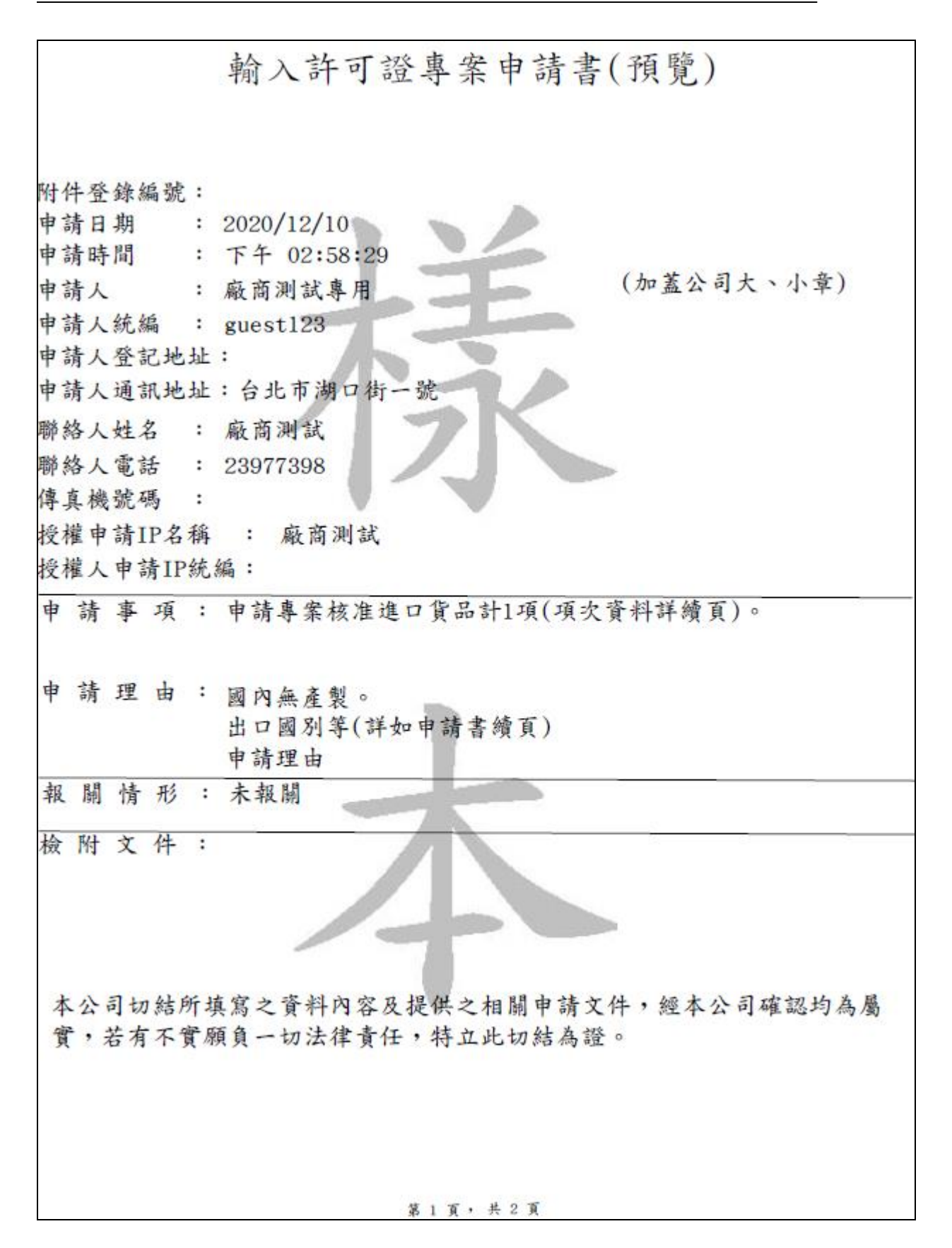

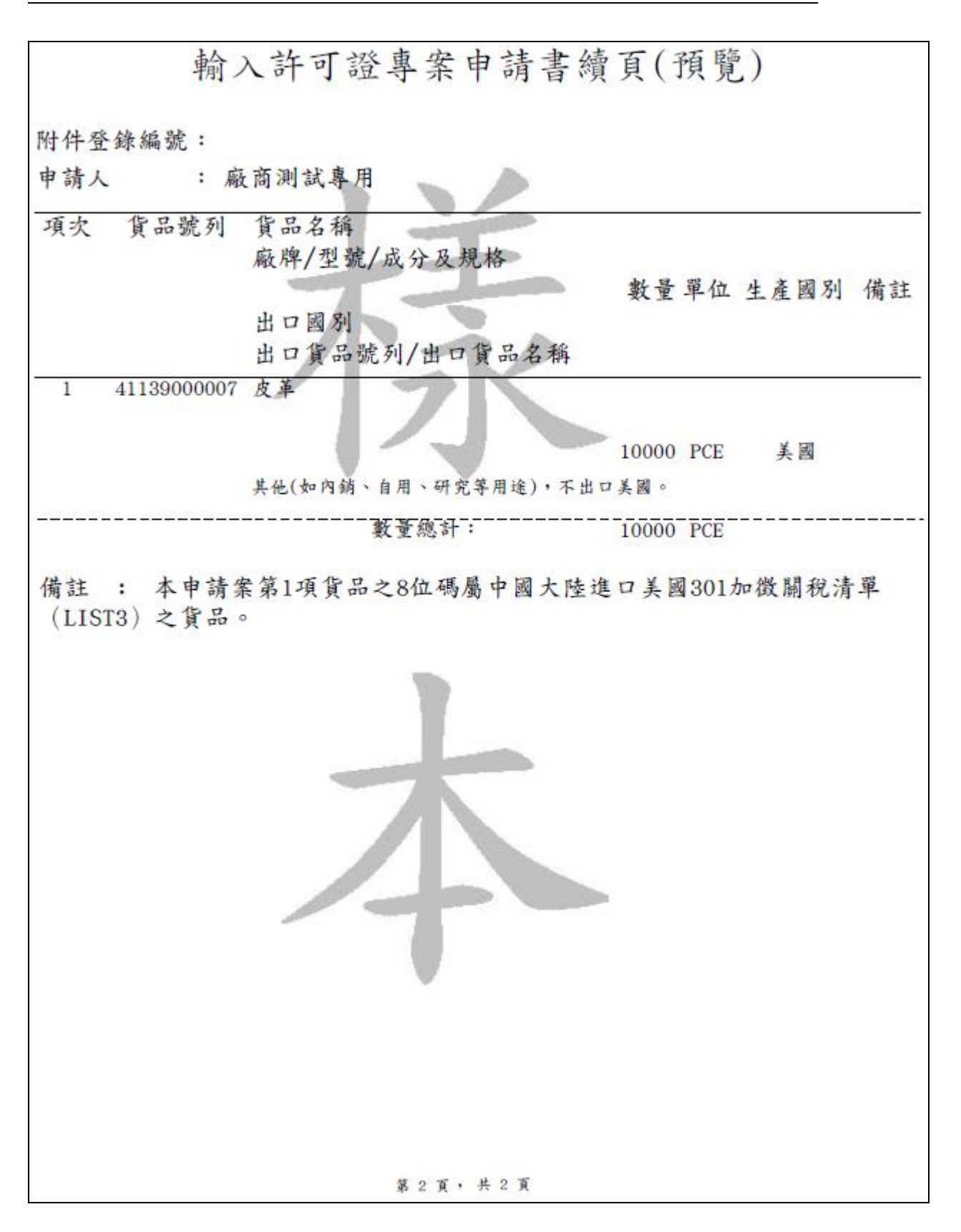

## <span id="page-15-0"></span>**1.4** 附件申請及列印

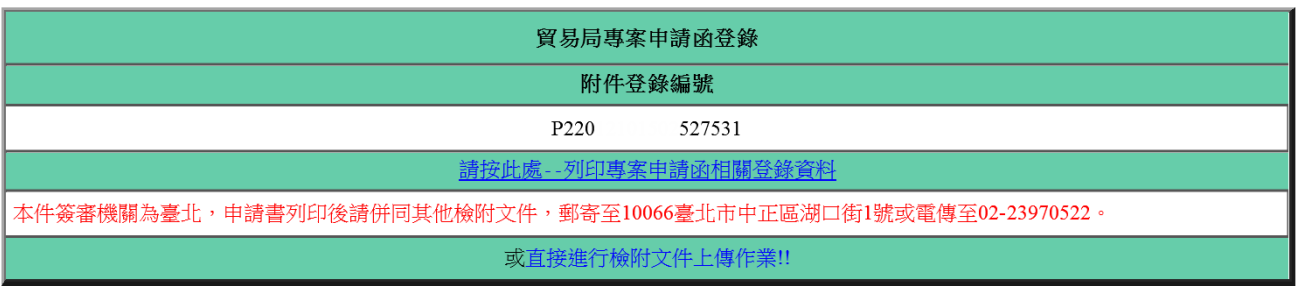

### 1、 附件登錄編號

- A. 為一組 18 碼的編號。
- B. P:專案申請函代號。
- C. 2:為文件類別(IP)。
- D. 08:代表 2008 年
- E. 0911:代表 9 月 11 日
- F. 150120:代表 15 點 1 分 20 秒
- G. 0001:為流水號。

## 2、 請按此處**-**列印專案申請函相關登錄資料

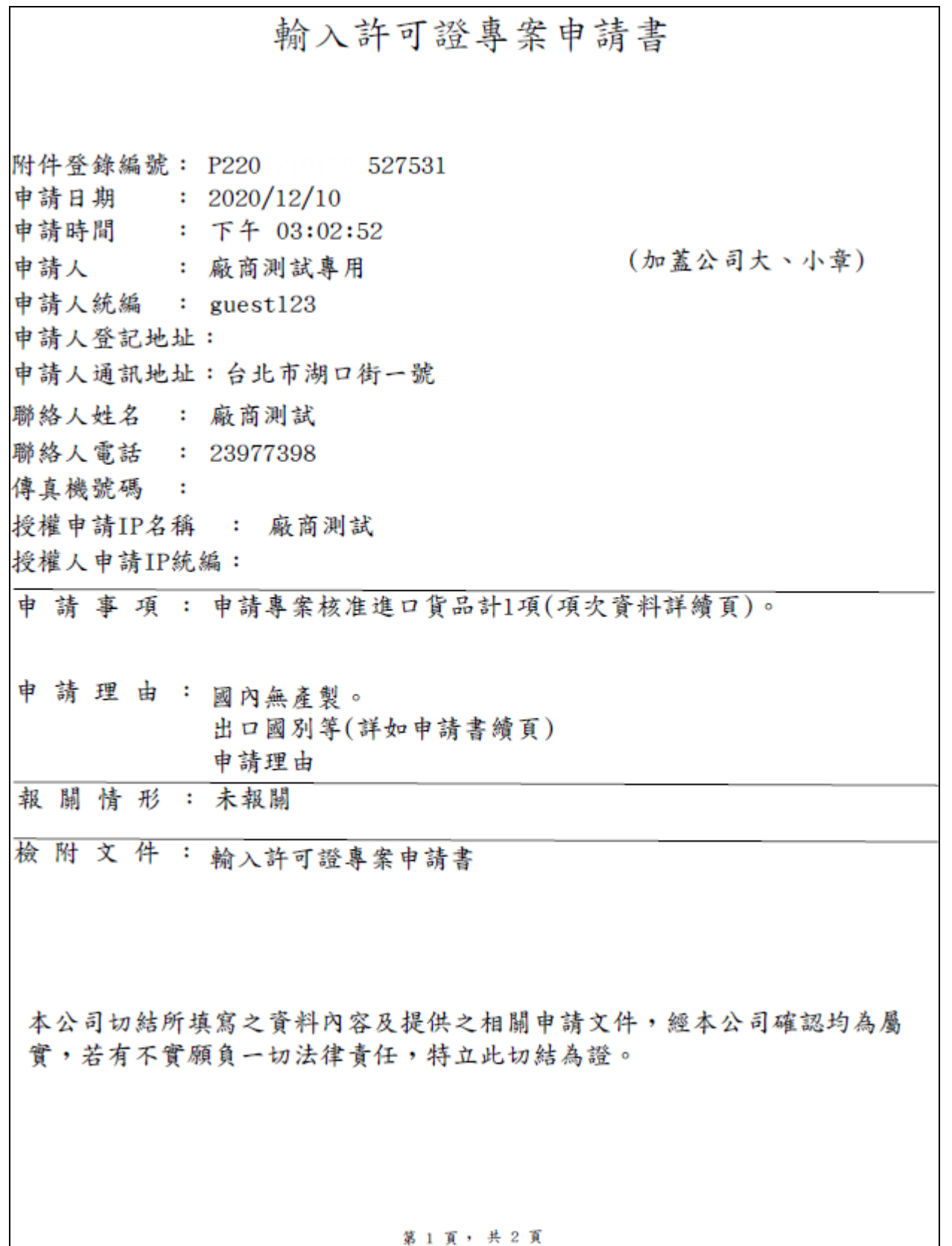

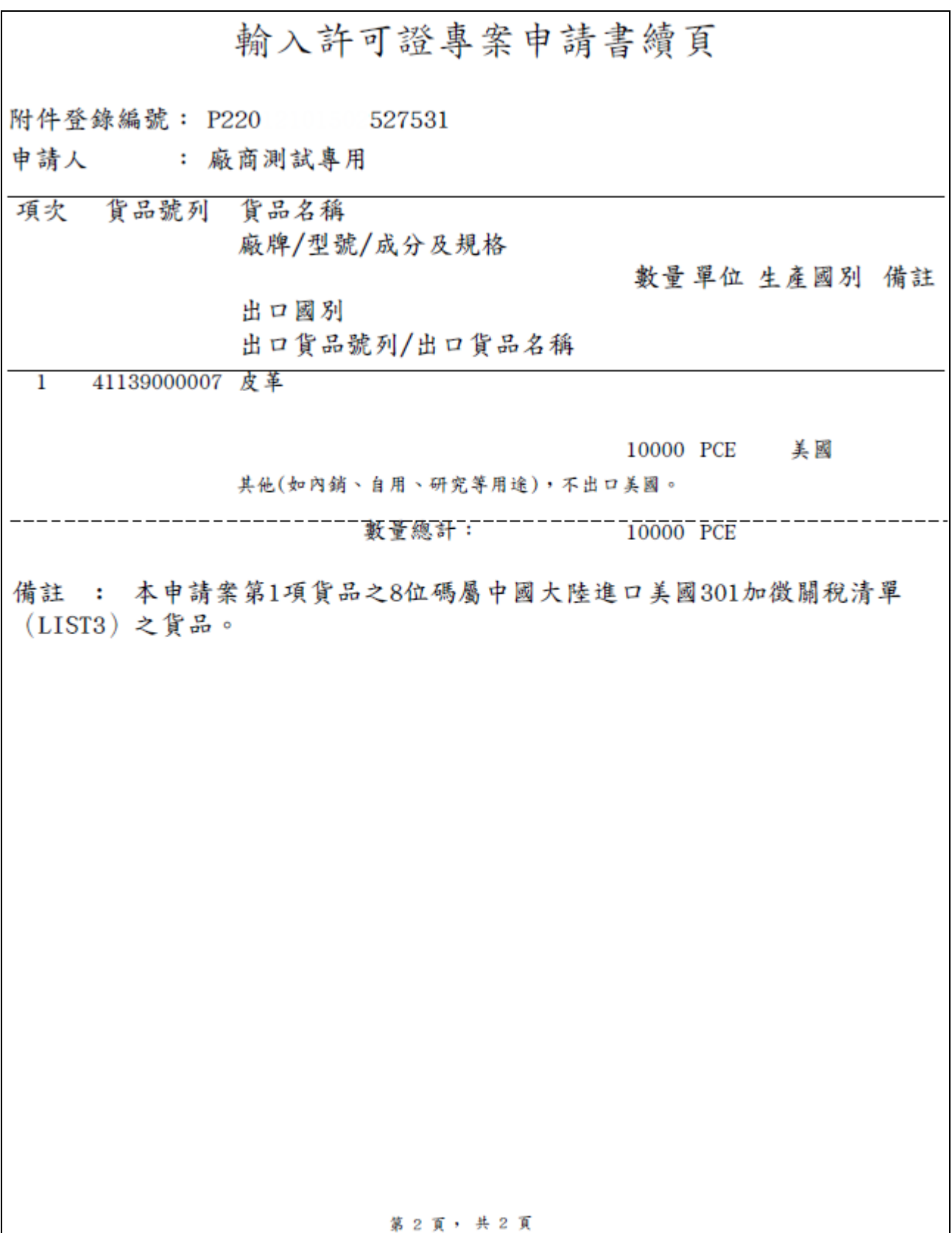

## <span id="page-18-0"></span>**1.5** 附件查詢及列印

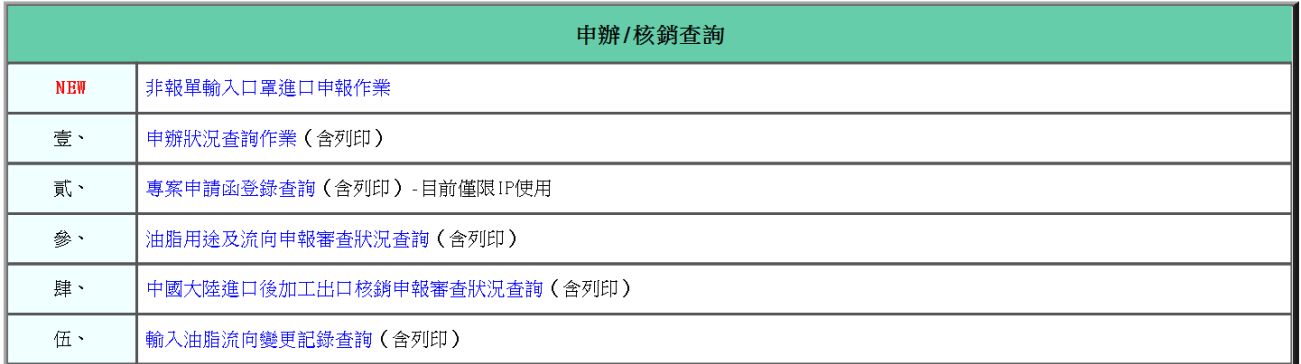

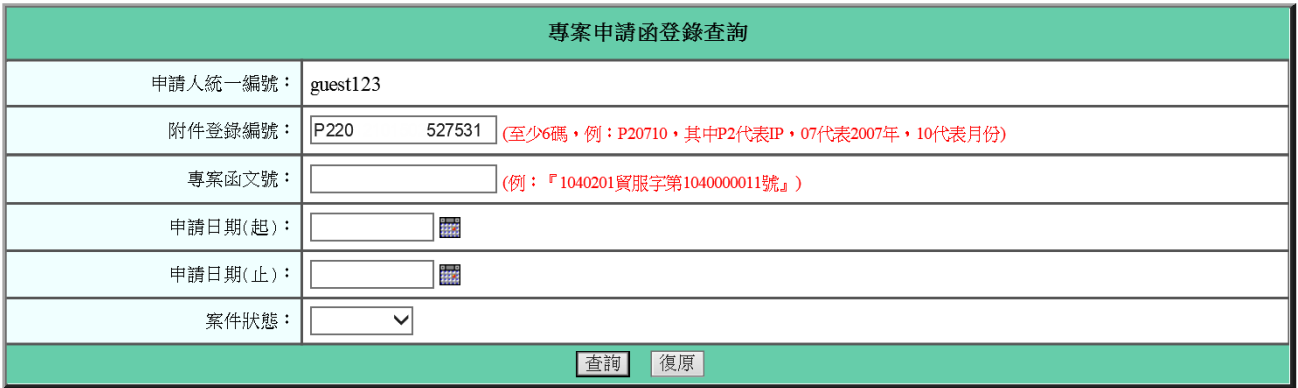

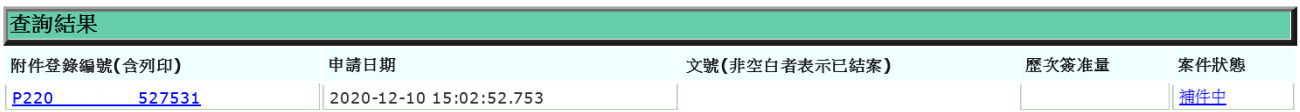

- 1、 查詢及結果
	- A. 申辦**/**核銷查詢:點選參、專案申請函登錄查詢(含列印)-目前僅限 IP 使 用。
	- B. 附件登錄編號(含列印):按此編號連結,即可開啟專案申請資料查看(印 出樣式詳 1.3 附件申請及列印之 2.)。如備註均為「空白」,表示承辦人員 正在處理中,如備註為「核准」,表示承辦人員已核准專案申請;如備註 為「不同意」,表示不同意專案申請。
	- C. 申請日期:專案函附件登錄之申請日期。
	- D. 文號:若有文號顯示,表示專案申請函已結案 (可能核准申請或不同意申 請)。

# <span id="page-19-0"></span>1.6 專案登錄函附件上傳

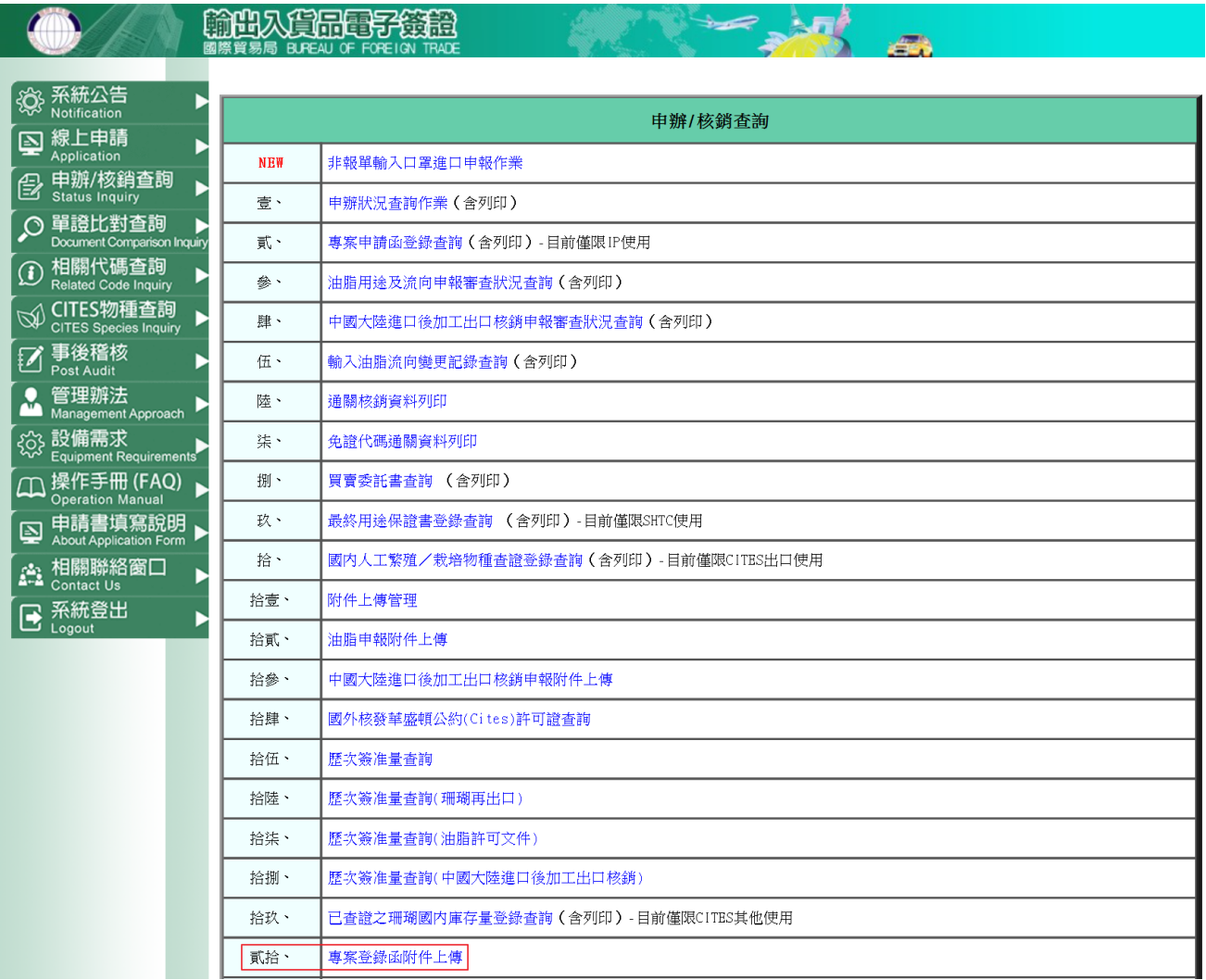

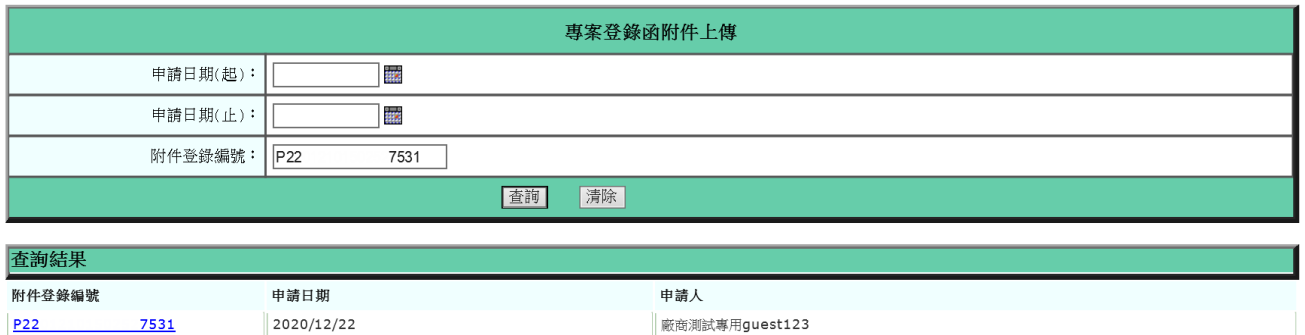

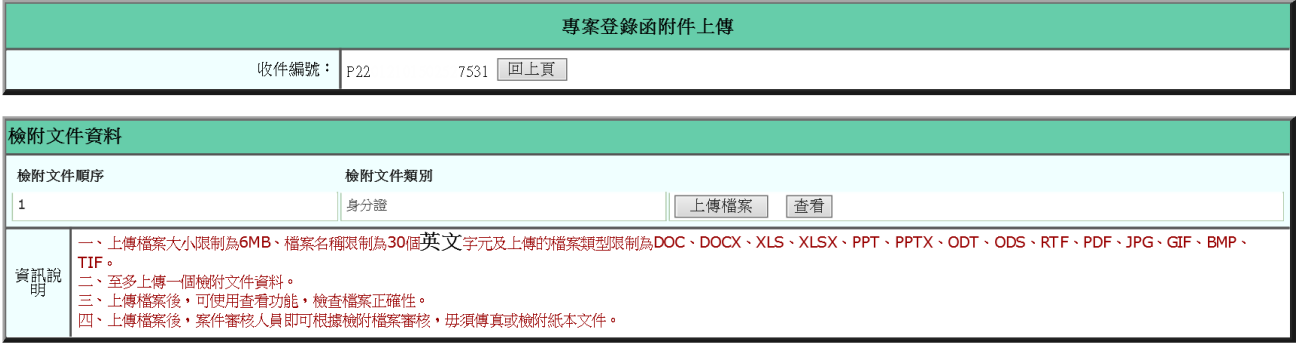

#### 1、專案登錄函檢附上傳

- A. 申辦/核銷查詢:點選貳拾、專案登錄函檢附上傳。
- B. 專案登錄函檢附上傳:填上附件登錄編號查詢(如: P22012101502527531)。
- C. 附件登錄編號:按此編號連結,即可開啟專案登錄函檢附文件資料,並進行檢附文件上 傳檔案作業。
- D. 查看:點選查看可下載最後一次上傳檔案,並查看檔案是否正確。

# **2** 常見問答

<span id="page-21-0"></span>2.1 問:專案申請書(函) 可採線上登錄嗎?

- 答:可以,並自 97 年 1 月 1 日起提供(詳本網站「線上申請」之貳、附件**:** 貿易局專案申請函登錄),有關登錄方式,請詳閱「操作手冊(FAQ)」 之 、附件:專案申請書(函)登錄(WORD)檔。
- <span id="page-21-1"></span>2.2 問:專案申請書 (函) 經線上登錄核准後,是否可透過關港貿單一窗口 (即 關貿、汎宇公司)傳送訊息申請IP(即收件編號以"M"打頭)?

答:不可以。

- <span id="page-21-2"></span>2.3 問:專案申請書(函)經線上登錄後,是否可更正資料?其後申請 IP 並有貨 物放行紀錄,但仍需修改專案核准函資料,當如何處理?
	- 答:(1)經貿易局通知需更正者,於更正無誤後,印出並僅需提供申請書續頁 資料予承辦人員處理。

 (2)因該專案核准函涉及線上已核扣數量,請洽專案承辦人員諮詢相關問 題。

- <span id="page-21-3"></span>2.4 問:線上登錄專案申請書(函)之注意事項為何?
	- 答:請詳閱登錄頁面之「資訊說明」及本網站「操作手冊(FAQ)」之 、附 件:專案申請書(函)登錄 (WORD) 檔。
- <span id="page-21-4"></span>2.5 問:專案申請書(函)經線上登錄並經核准後,於申請 IP 需注意哪些事項?
	- 答:請於一般性輸入許可證之檢附文件一種類選擇貿易局核准發文字號、檢 附文件說明填寫文號(EX. 1091223 經授貿字第 00000000000 號),並於貨 品項次填寫對應專案函項次,按下申請後,確認專案函與 IP 相關資訊無 誤後,再次按下申請送出案件。